# Creating a Line-Item Credit Memo for a Contract

# Prerequisites for Creating a Line-Item Credit Memo for a Contract

- You have been granted access by your Ariba Account Administrator to the Ariba Network ID (ANID) associated to the Intel Supplier # the Contract was created under.
- You have been approved for Collaborative Invoicing.
- The Line-Item Credit Memo must reference an Invoice previously submitted through the Ariba Network that was not rejected.
- **Suppliers in Malaysia**: Your Ariba Account Administrator has specified your SST ID in the **Additional Company Addresses** section of your **Company Profile**.
	- $\circ$  Suppliers in Malaysia that have a Sales Tax ID and Service Tax ID must create two Malaysian addresses (one for each Tax ID) in the Additional Company Addresses section.
- **Suppliers in Singapore and Italy**: Your Ariba Account Administrator has created a regulatory profile in the **Additional Company Addresses** section of your **Company Profile** with the **Set Up Legal Profile** checked.
- **Ariba Network Enterprise Account Suppliers in Japan:** Your Ariba Account Administrator has enabled the **Timestamp Rules** (to apply a timestamp to invoices in Japan) within the User Account Settings under **Settings**, **Electronic Invoice Routing, Tax Invoicing and Archiving** tab.

# General Line-Item Credit Memo Creation Guidelines:

- The available fields and requirements on the Contract Line-Item Credit Memo submission template will vary and is based on the country where the invoice is sent from as defined by your address in your Ariba Network Company Profile. **This guide reflects the requirements for all countries so disregard any country specific steps that apply to a country you don't reside in as defined by your Supplier address in your Ariba Network Company Profile.**
- • **IMPORTANT: The Supplier is responsible for ensuring the Invoice they create in the Ariba Network satisfies all the following requirements:**
	- o It matches the original Supplier Credit Memo.
	- $\circ$  It matches all the necessary documents and reporting to the Tax Authorities and will be kept in the Supplier's records if required by law.
	- $\circ$  It has all the required documents attached and meets all other Invoicing requirements defined in the [Invoice Requirements by Country](https://www.intel.com/content/www/us/en/supplier/resources/accounts-payable/documents/invoice-requirements-by-country.html) job aid.

# Who to Contact for Assistance

If you experience a problem or have questions executing any of the processes in this document, go to **[Supplier.intel.com,](https://www.intel.com/content/www/us/en/supplier/overview.html)** click on **Supplier Login & Support**, **Supplier Support,** then **Request for help,** to open a Service Request with Procurement and Payment Solutions, or obtain the Contact telephone number for your region by clicking on the **Contact Us** link so you can speak to them directly.

# Login to the Ariba Network

- 1. Go to the **[Supplier.intel.com](https://www.intel.com/content/www/us/en/supplier/overview.html)** website.
- 2. Click on **Supplier Login & Support**.
- 3. Click on **Ariba sign in**.
- 4. Input your **User Name**.
- 5. Input your **Password**.
- 6. Click on **Login.**

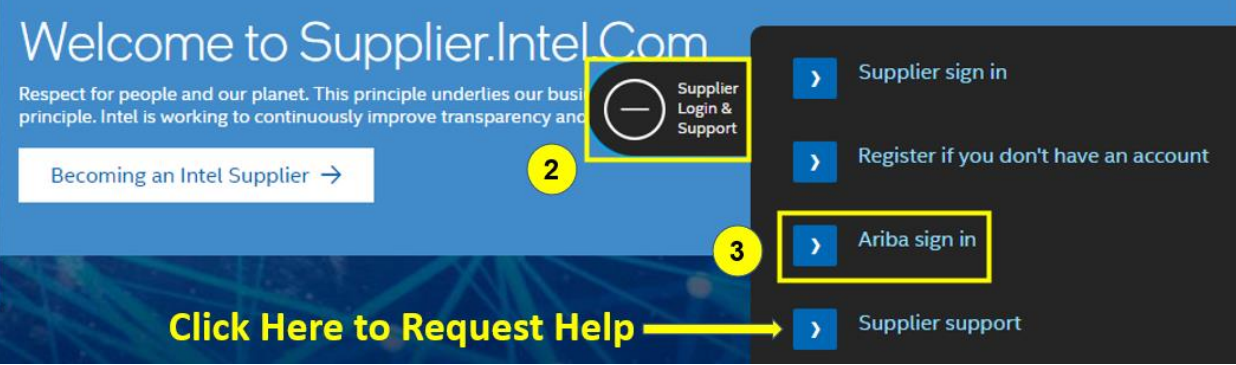

#### **Supplier Login**

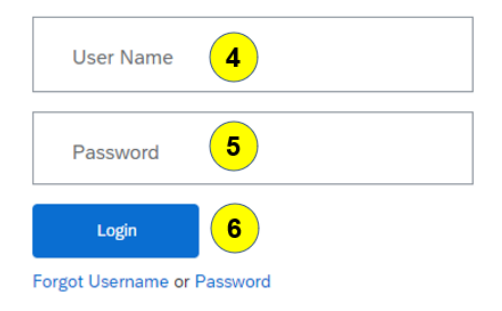

New to SAP Business Network? **Register Now or Learn More** 

# **IMPORTANT:**

Ariba Network Login issues are not supported by Intel Corporation. Contract your company **Ariba Account Administrator** or **SAP Ariba** for support.

# Retrieving the Invoice for the Line-Item Credit Memo

A Line-Item Credit Memo must be referenced to a previously submitted Invoice. There are three methods that can be used to retrieve the Invoice the Line-Item Credit Memo pertains to.

### Option 1: Search by the Exact Invoice Number from the Workbench Page

- 1. On the Ariba Network dashboard, click on the **Workbench** tab.
	- a. **NOTE:** Additional search option available for Enterprise Suppliers only, is to click on the **Invoices** tab and select **Invoices** rather than Workbench.
- 2. Click on the **Invoices** tile if it is not already selected.
- 3. Click on **Edit filter**.
- 4. Underneath the Invoice number field, click on the **Exact match** selection indicator.
- 5. In the **Invoice number** field, input the Invoice # in upper case the Line-Item Credit Memo pertains to.
- 6. Click on **Apply**.

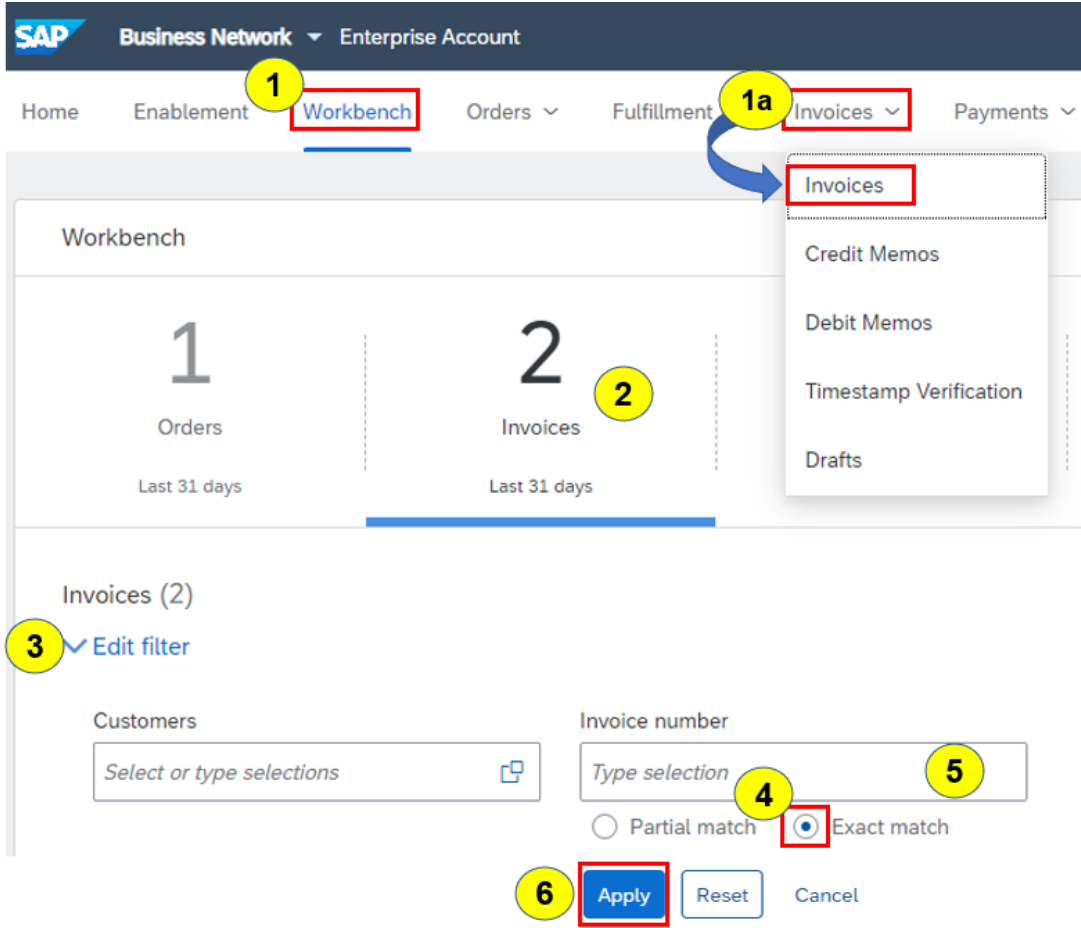

7. In the search results, click on the **Invoice Number**.

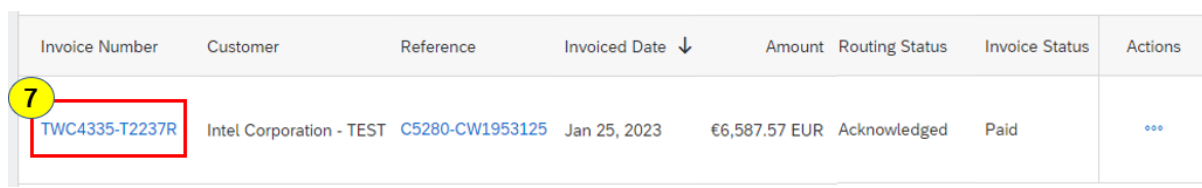

8. Click on the **Create Line-Item Credit Memo** icon.

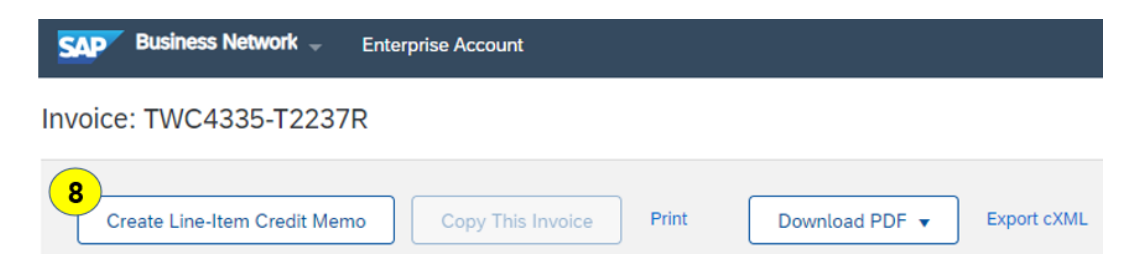

9. Proceed to **Create Line-Item Credit Memo Against a Contract Invoice** on page 5.

# Option 2: Search by the Exact Invoice # from Home Page

- 1. Click on the **Home** tab.
- 2. On the Search bar, set the search parameter to **Invoices**.
- 3. Input the **Invoice Number**.
- 4. Click on the magnify glass icon.

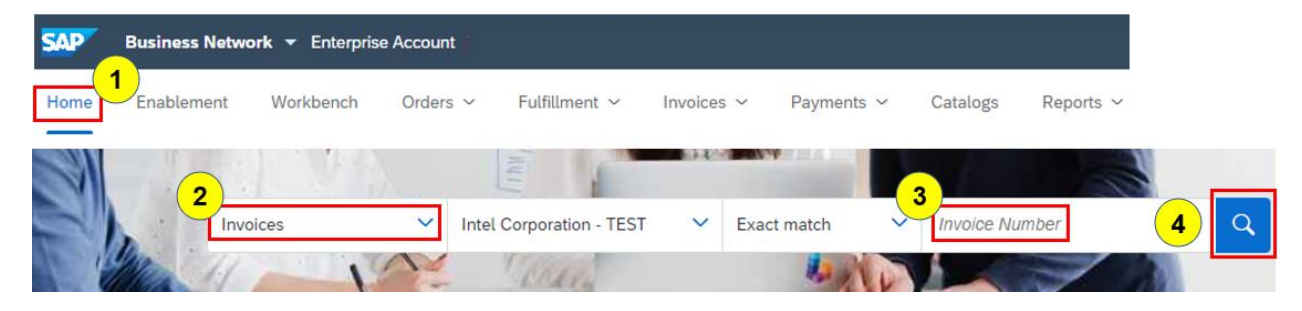

- 5. In the search results, click on the selection indicator to the left of the Invoice #.
- 6. Click on the **Create Line-Item Credit Memo** icon.

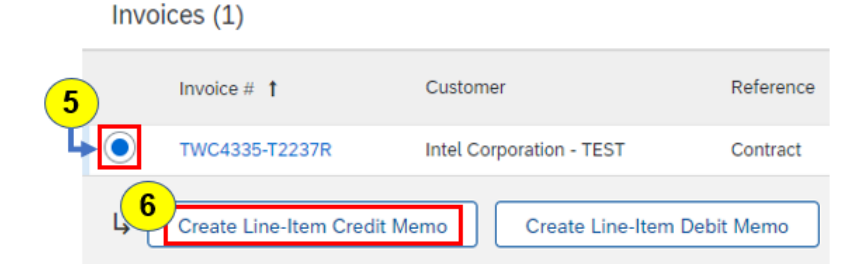

7. Proceed to **Creating Line-Item Credit Memo Against a Contract Invoice** on page 5.

一冊

494

# Creating Line-Item Credit Memo Against a Contract Invoice

After searching for the Invoice the Line-Item Credit Memo pertains to, you are then presented with the Create Line-Item Credit Memo page where you input the document details.

### Create Line-Item Credit Memo – Credit Memo Type Section:

1. Click on the selection indicator next to the appropriate Credit Memo Type depending on whether the Line-Item Credit Memo is for a quantity or price adjustment.

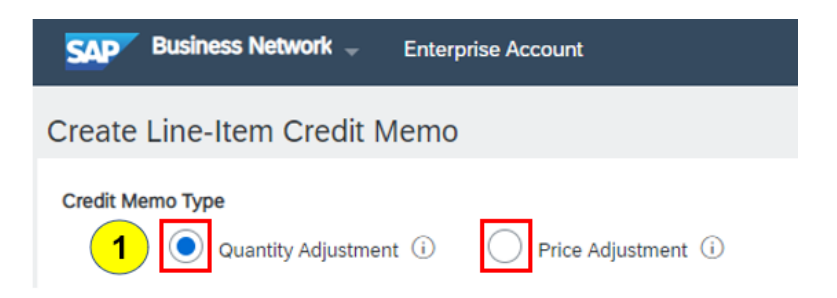

## Create Line-Item Credit Memo – Summary Section:

- 2. **Credit Memo #:** Input your Line-Item Credit Memo number in all upper case. It cannot exceed 16 characters in length or be the same number previously used in the current calendar year.
	- a. **China Suppliers: Invoice # format to use for Fully Digitalized Invoices:**
		- Input the letter **F,** followed by the **District Code** then the **Running number** of the FDI number (excluding the preceding zeros in the middle).

#### **EXAMPLE: Original FDI Invoice# = 23442000000106933226 Modified FDI Invoice# = F442106933226**

- a. First 2 digits (23) = Year
- b. Next 3 digits (442) = District Code
- c. Ending digits (106933226) = Running Number
- b. **Korea Suppliers: Invoice# format to use for NTS#:**
	- Omit first 8 digits (the date) and dash (if present).
- c. **Invoice # format to resubmit an Invoice:** Add a letter of the alphabet (i.e., A, B, C) to the end of the original Invoice Number to make it unique.
- 3. **Invoice Date:** The current date will be automatically populated in this field.
	- a. The Invoice Date can be changed to any date that is not more than 120 days prior to the current date.

#### Create Line-Item Credit Memo – Additional Fields Section:

4. **Customer Reference:** Input your entire original Credit Memo number if it is longer than 16 characters.

#### **Additional Fields**

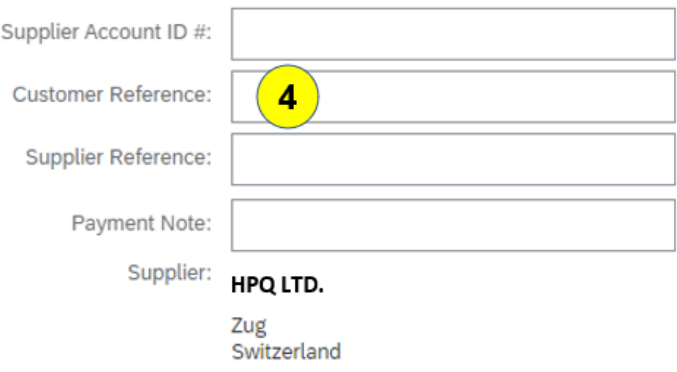

#### Create Line-Item Credit Memo – Comment Section:

5. **Algeria, Argentina, Austria, Brazil, Chile, Columbia, Costa Rica, Czech Republic, Finland, Indonesia, Ireland, Italy, Kenya, Mexico, Nigeria, Peru, Poland, Portugal, South Africa, Spain, Switzerland, & United Arab Emirates Suppliers:**

**Reason for Credit Memo:** Input the reason for the Line-Item Credit Memo.

a. **All Other Countries:** Providing the reason for the Line-Item Credit Memo is optional.

#### Comment

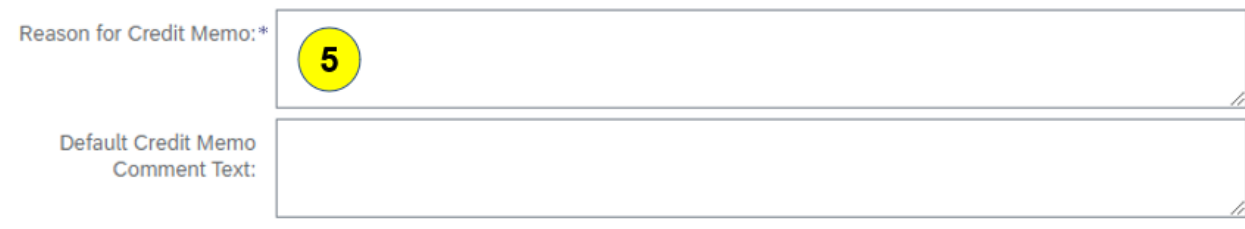

#### Create Line-Item Credit Memo – Line Items Section:

- 6. Select any line items that should not be included in the Line-Item Credit Memo by checking the box to the left of the line.
- 7. Click on the **Delete** icon.

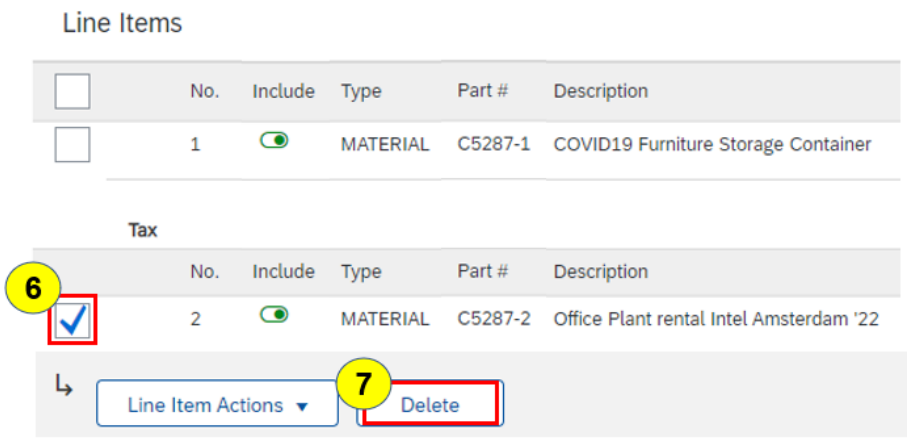

- 8. A Quantity Adjustment and Price Adjustment cannot be submitted on the same Line-Item Credit Memo. Perform the indicated action below depending on whether the Quantity Adjustment or Price Adjustment Credit Memo Type was selected.
	- a. **Quantity Adjustment:** Change the **Quantity** on the Line Item to match the Quantity on your Credit Memo. The Quantity should be a negative number as shown below.
	- b. **Price Adjustment:** Input the Unit Price reduction amount as a negative number in the **Decrease in Unit Price** field to match the line amount on your Credit Memo.
- 9. Click on **Update**.
	- a. The Taxable Amount and Tax Amount is automatically updated. A **"! Tax information is required**" error will generate if the Tax detail is missing. To add the Tax section back to specify the Tax Rate or Tax Amount, complete one of the following:
		- i. **For Header Level Tax:** Click on the **Add to Header** icon and select **Tax**.
		- ii. **For Line Level Tax:** Select all the line items, click on the **Line-Item Actions** icon, and select **Tax**.

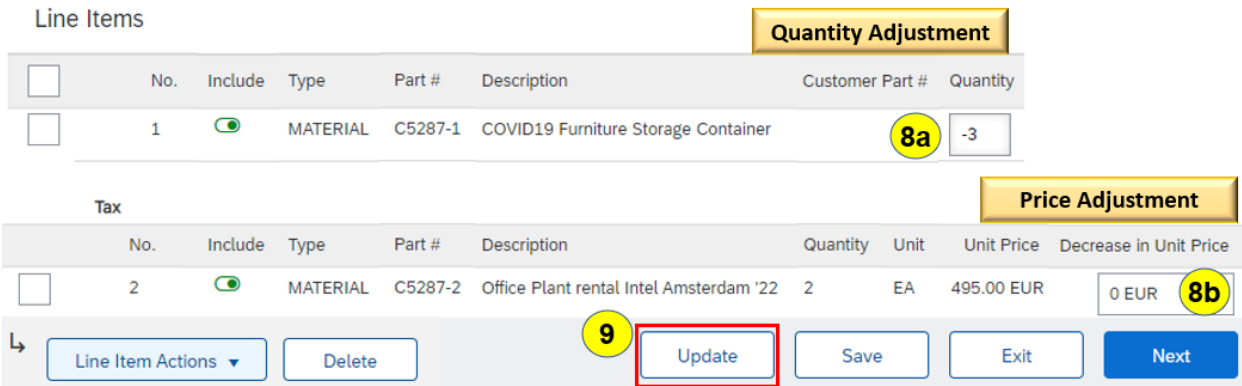

# Create Line-Item Credit Memo – Attachment Section:

Attach a copy of the original invoice in PDF and XML\* (\*for Vietnam only) format to the Invoice Header by completing the following procedure if one of the following conditions is present, otherwise the Invoice will be rejected.

- Country in the Supplier address is one of the following:
	- o **Algeria, Argentina, Brazil, China, Colombia, Costa Rica, Egypt, Indonesia, Israel, Kazakhstan, Kenya, Mexico, Nigeria, Peru, Philippines, Poland, Portugal, Russia, Saudi Arabia, Serbia, South Korea, Taiwan, Thailand, Turkey, & Vietnam**
- Company Code (found under the **Invoice & Payment Terms** section) is one of the following:
	- o **154, 800, 880**
- 10. Click on **Add to Header** icon right above the Line Items section.
- 11. Select **Attachment** from the drop down.
- 12. In the Attachments section, click on the **Choose File** icon.
- 13. Select the document you want to attach and click on **Open**.
- 14. Click on the **Add Attachment** icon.

#### **Attachments**

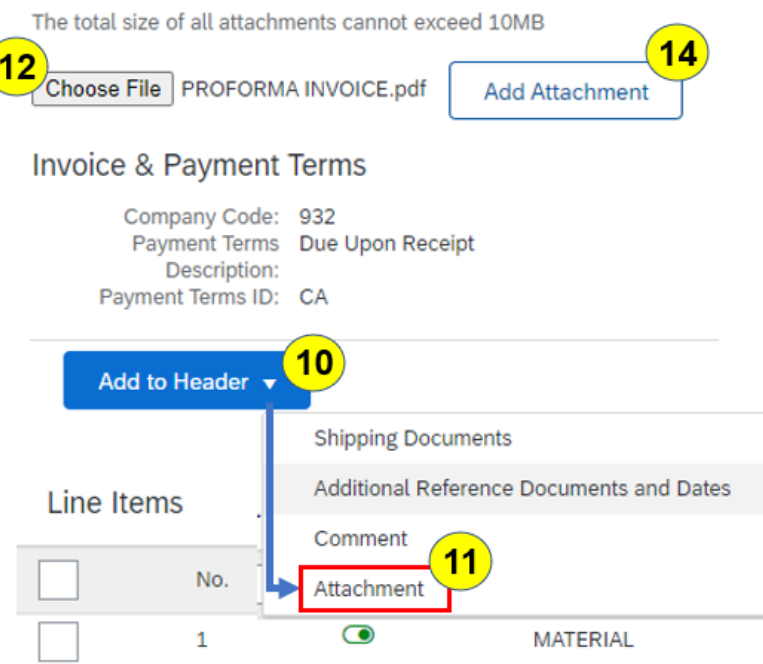

# Create Line-Item Credit Memo – Invoice Submission

- 15. Click on the **Next** icon.
- 16. Review the Line-Item Credit Memo for accuracy.
	- a. If a change is required, click on the **Previous** icon to go back to the prior page to make the desired change, then click on **Next** to return to the Invoice submission preview.
- 17. If no changes are required, you can click on **Submit** to send the invoice or you can click on **Save** to submit the invoice later.
- 18. If you clicked on **Submit**, a confirmation will be displayed.
	- b. **Israel Suppliers:** Click on **Print** and attach the copy of the invoice you submitted to your original invoice in your records.

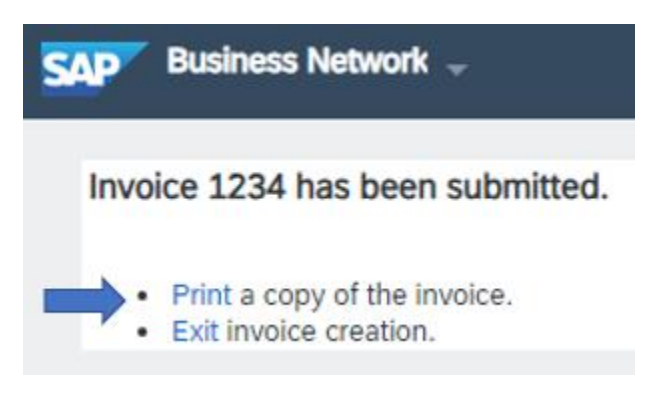

19. If you clicked on **Save**, a notification will be displayed indicating the Invoice has been saved and will be kept until the specified date (up to 50 days later).

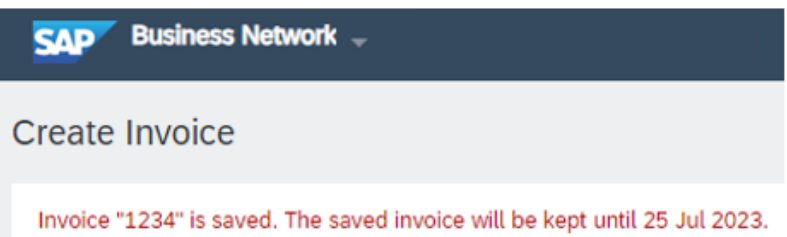

- c. Click on **Exit**.
- d. Click on **Save** the Invoice.
- e. Click on **Done** to exit the Purchase Order page.

# Retrieving a Saved Invoice

- 1. To retrieve the saved Line-Item Credit Memo, click on the **Workbench** menu.
- 2. Click on the **Draft Invoices** tile.
- 3. Click on **Edit filter** to expand that section.
	- a. Ensure the **Date last modified** is **Last 50 days** to return all saved invoices.
	- b. Click on **Apply**.
	- c. Your Line-Item Credit Memo should be listed in the search results area.
- 4. If you don't see the Line-Item Credit Memo you want in the search results area:
	- a. Input your Line-Item Credit Memo number in the **Invoice number** field.
	- b. Click on **Apply**.

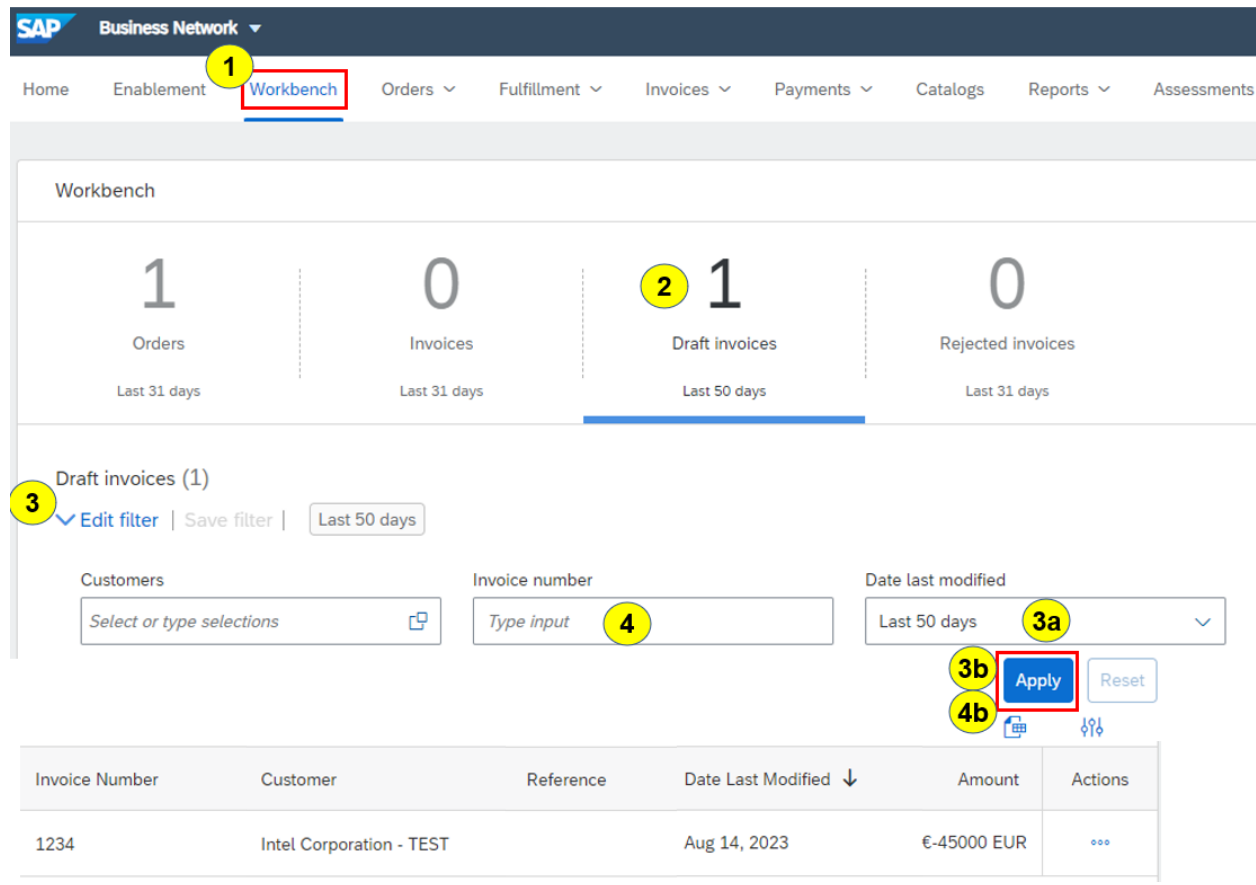

- 5. On the line containing the Line-Item Credit Memo you want, click on the 3 dots (**. . .**) in the **Actions** column.
- 6. Select **Edit**.

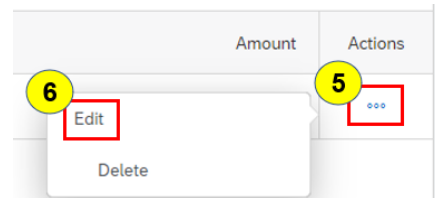

7. Review the Line-Item Credit Memo for accuracy.

- a. If a change is required, click on the **Previous** icon to go back to the prior page to make the desired change, then click on **Next** to return to the Invoice submission preview.
- b. If no changes are required, click on **Submit** to send the Line-Item Credit Memo.
- 8. A confirmation will be displayed.
	- f. **Israel Suppliers:** Click on **Print** and attach the copy of the Line-Item Credit Memo you submitted to your original Credit Memo in your records.

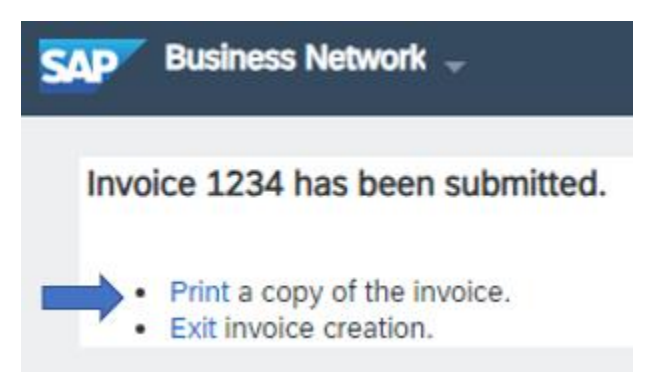